## **Church Mills Online Payment**

paying your assessment fee online through Zego prepared by the Church Mills Homeowners Association (HOA)

HOA Website: churchmills.godaddysites.com

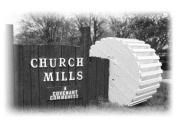

Homeowners can now pay their HOA Assessments through Zego, a third-party payment website. Zego collects convenience fees for providing this online payment service.

- Zego charges a 3.5% convenience fee on payments by credit card or PayPal (\$12.25 on a \$350 assessment payment).
- Zego charges a \$2.95 convenience fee on payments from a bank account.

Church Mills HOA does not collect the convenience fees – they go straight to the service provider. If you do not wish to incur these fees, you can still mail a check or have your bank mail a check to P.O. Box 1562, Great Falls, VA, 22066. Checks should be made out to "Church Mills HOA".

## Setting up a Zego Account

Before you can pay your assessment, you must create a Zego account. Your personal data is stored securely on Zego servers and cannot be seen by Church Mills HOA volunteers. This is a one-time process.

1. Click on the "PAY ONLINE WITH ZEGO" button on the <u>Church Mills website</u>.

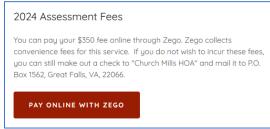

2. On the Zego website, click the "GET STARTED" button.

| email            |      | Forgot Your Pa |
|------------------|------|----------------|
| password         |      | LOGIN          |
|                  |      |                |
|                  |      |                |
| Create your acco | ount |                |

3. Type in your name, email, and other contact information. In the field titled "please choose property...", select Church Mills Homeowners Association. In the field titled "unit #", enter your Church Mills street address. Create a strong password for your account and check the "I agree to the terms..." box. Finally, click the "CREATE ACCOUNT" button.

| John                                                                                                    |                                                                                                    | Smith                                                                                                 |           |  |
|----------------------------------------------------------------------------------------------------|----------------------------------------------------------------------------------------------------|----------------------------------------------------------------------------------------------------|-----------|--|
| john.smith@email.com                                                                                                    |                                                                                                    | 703-555-0000                                                                                          | $\supset$ |  |
| Church Mills Homeowners                                                                                                    | Association ~                                                                                                    |                                                                                                    |           |  |
| 300 Hanford Court                                                                                                    |                                                                                                    |                                                                                                    |           |  |
| •••••                                                                                                    |                                                                                                    | •••••                                                                                                 | $\supset$ |  |
| Visited Property Website                                                                                                    | ~                                                                                                    |                                                                                                    |           |  |
| C                                                                                                    | l agree to the terms and conditions of use.                                                                                                    |                                                                                                    |           |  |
| CREATE A                                                                                                    |                                                                                                    | HAVE A LOGIN                                                                                          |           |  |
| You will be logged in                                                                                                    | n and see a page title<br>eowners Association   300 Hanford G                                                                                                    | d, "Your Payment Sum<br>Court John Smith                                                              | nmary".   |  |
| You will be logged in<br>ZEGO Church Mills Hom<br>Summary<br>Auto Pay<br>One-Time Payment Mai<br>aut                                | n and see a page title                                                                                                    | d, "Your Payment Sum<br>Court John Smith                                                              | nmary".   |  |
| You will be logged in<br>ZEGO Church Mills Hom<br>Summary<br>Auto Pay<br>One-Time Payment Mil                                       | n and see a page title<br>eowners Association   300 Hanford C<br><b>Our Payments St</b>                                                                                                    | d, "Your Payment Sum<br>Court John Smith                                                              | nmary".   |  |
| You will be logged in<br>ZEGO Church Mills Hom<br>Summary<br>Auto Pay<br>One-Time Payment<br>Payment Methods<br>Your Church Mills A | n and see a page title<br>cowners Association   300 Hanford C<br>Cour Payments Su<br>ke your property payments with Zego. Pay now with<br>o payment to repeat payments you make on a regula | d, "Your Payment Sum<br>court John Smith<br>John Smith<br>Jone-time payments or set up an<br>• basis. | nmary".   |  |

- button. If you cannot remember your password, click on "Forgot Your Password". This will allow you to change your password as long as you have access to the email address you signed up with.
- c. When you login successfully, you will see a page titled, "Your Payment Summary".
- 2. From the "Payment Summary" page, click on the "One-Time Payment" option in the left-side menu.

| Summary Your Pa |                |
|-----------------|----------------|
|                 | yments Summary |
| Auto Pay        |                |

3. The "HOA Payment" box does not show your current balance. You can type in the amount you wish to pay (\$350.00 for one payment due on March 1, or \$175.00 for the two payment plan due on March 1 and May 1, 2023). Make sure you enter the cents (Type "35000" to pay \$350.00). Click the "Continue" button.

|                       | Add a payment note      |
|-----------------------|-------------------------|
| HOA Payment \$ 350.00 | Payment Amount \$350.00 |
|                       | Exit & Cancel Continue  |

4. Select how you wish to pay: Credit Card, Bank Acct, or PayPal. Please note the convenience fees that Zego will collect.

| Payment Method                                      |                         |        |  |
|-----------------------------------------------------|-------------------------|--------|--|
| Credit Card                                         | Bank Acct               | FeyPal |  |
| <ul> <li>accepted credit types are visa,</li> </ul> | mastercard and american |        |  |
|                                                     |                         |        |  |
|                                                     |                         |        |  |

5. On the next page, type in the details for the payment method and click the "Save" button.

| ayment Method - A | dd a Bank Account | cancel                 |
|-------------------|-------------------|------------------------|
| Name on Account   | Bank Name         | Account Type           |
|                   |                   | select •               |
| Routing Number    | Account Number    | Confirm Account Number |
| <u>,</u>          |                   |                        |

6. You should see the message, "Your payment method has been added!". Click the "Continue"

| Payment                                                                   |      | Total \$350.00     |  |
|---------------------------------------------------------------------------|------|--------------------|--|
|                                                                           |      | Add a payment note |  |
| Payment Method<br>Using this payment method<br>My Bank 1234<br>Fee \$2.95 | •••• | +                  |  |

7. If you need your payment to arrive in less than 3 days, you can optionally pay Zego a \$14.95

| Payment                                                                                           |                                         | Total \$350.00                             | $\odot$                  |
|---------------------------------------------------------------------------------------------------|-----------------------------------------|--------------------------------------------|--------------------------|
| NWFCU 1212                                                                                        |                                         | Fee \$2.95                                 | $\odot$                  |
| Avoid Late Fees<br>Your payment will be paid out in three<br>option to process your payment in or |                                         | nent to arrive earlier use our express pay | ,                        |
| Use Express Pay - \$14.9                                                                          | 5 Fee                                   |                                            |                          |
|                                                                                                   |                                         |                                            |                          |
|                                                                                                   | Exit & Cancel                           | Continue                                   |                          |
| The last page lets you                                                                            | confirm your paym                       | nent before submitti                       | ing. Click "Make Payment |
| pay.                                                                                              |                                         |                                            |                          |
|                                                                                                   |                                         |                                            |                          |
| Recipient                                                                                         | Payment                                 | 12/15/23 16:45 PM PS                       | iπ .                     |
| Church Mills<br>Homeowners<br>Association<br>Spectrum property                                    | HOA Payment<br>ACH Fee                  | \$350.0<br>\$13.1                          |                          |
| management llc                                                                                    | Total                                   | \$363.1                                    | 6                        |
| Account Info                                                                                      |                                         |                                            |                          |
| John Smith<br>My Bank 1234                                                                        |                                         |                                            |                          |
| ing balle i.b t                                                                                   |                                         |                                            |                          |
| L Brian Uri, confirm that the payment with the details above.                                     | unt information above is correct and au | thorize PayLease on 12/13/22 to set up t   | the                      |
|                                                                                                   |                                         |                                            |                          |
|                                                                                                   |                                         |                                            |                          |
|                                                                                                   | Go Back & Edit                          | Make Payment                               |                          |
|                                                                                                   | Go Back & Edit                          | Make Payment                               |                          |
|                                                                                                   | Go Back & Edit                          | Make Payment                               |                          |
| ng Your Credit Card o                                                                             |                                         |                                            |                          |

- a. Click on the "PAY ONLINE WITH ZEGO" button on the Church Mills website.
- b. On the Zego website, click the "GET STARTED" button.
- c. Type in your email address and password, then click the "LOGIN" button. If you cannot remember your password, click on "Forgot Your Password". This will allow you to change your password as long as you have access to the email address you signed up with.
- d. When you login successfully, you will see a page titled, "Your Payment Summary".
- 2. From the "Payment Summary" page, click on the "Payment Methods" option in the left-side menu.

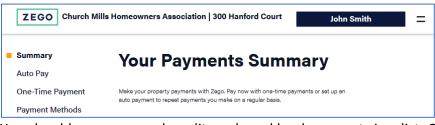

3. You should see any saved credit cards and bank accounts in a list. Click the "X" button next to an account to remove it from Zego permanently. (You can still re-add it again the next time you want to make a payment).

| Account | Card/Bank Name     | Туре         |               |
|---------|--------------------|--------------|---------------|
| 1234    | My bank            | Bank Account | <u>view</u> 😣 |
|         | Add A Payment Card |              | ank Account   |

## Still Need Help?

- 1. For questions about Zego accounts and online payments, please contact the <u>Zego Support</u> <u>Center</u>.
- 2. For questions about Church Mills assessment fees, please contact our property management company, Spectrum, through the <u>Church Mills website</u>.